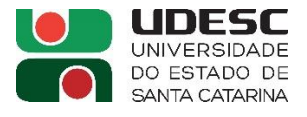

# **PUBLICAÇÃO – CONTRATO DE (AF) / (OS) – SRP – REITORIA/CLC - DIÁRIO OFICIAL DE SC (DOE):**

### **Link de acesso ao sistema:** <https://portal.doe.sea.sc.gov.br/v152/#/portal>

#### **TELA INICIAL:**

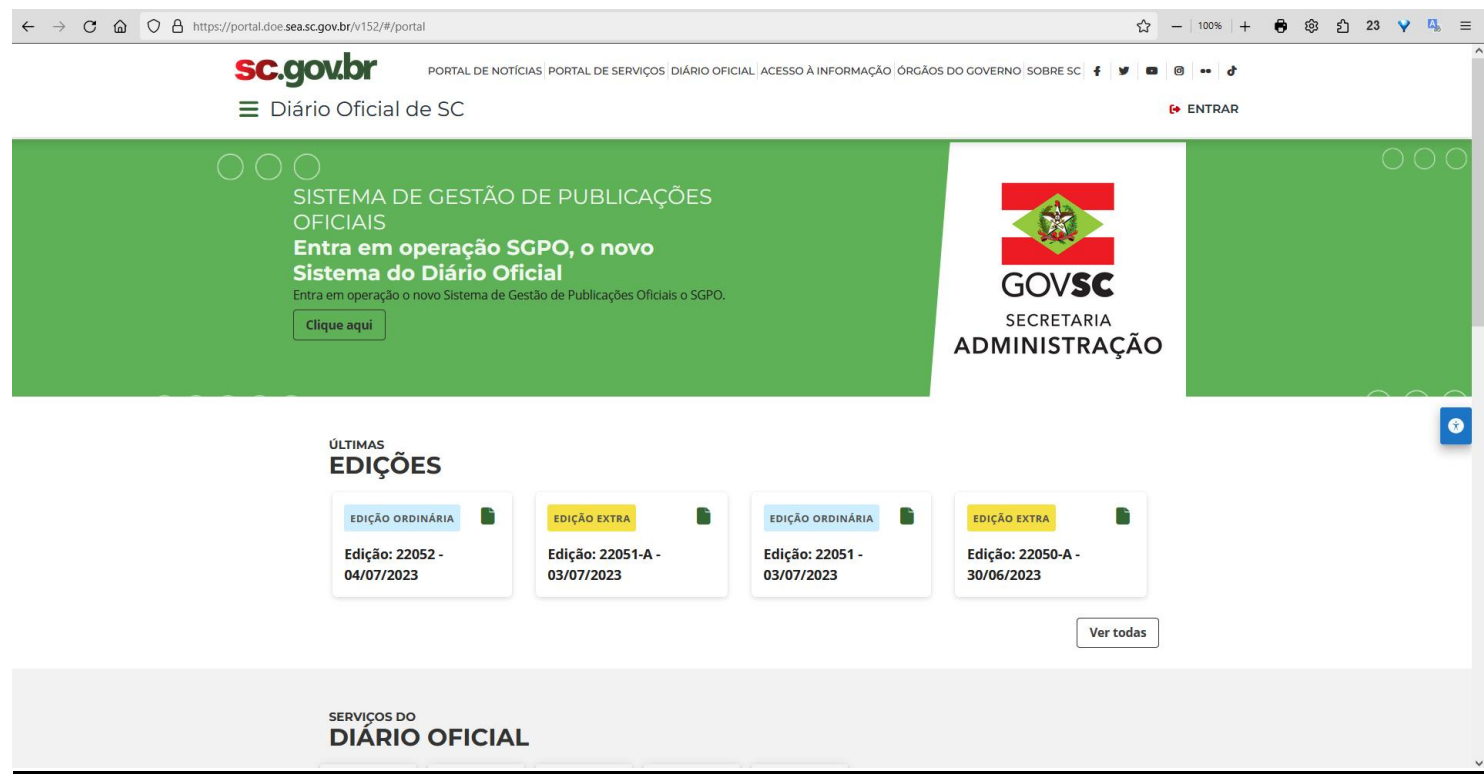

**1º) Menu – "ENTRAR''** (fazer login com seu usuário e senha):

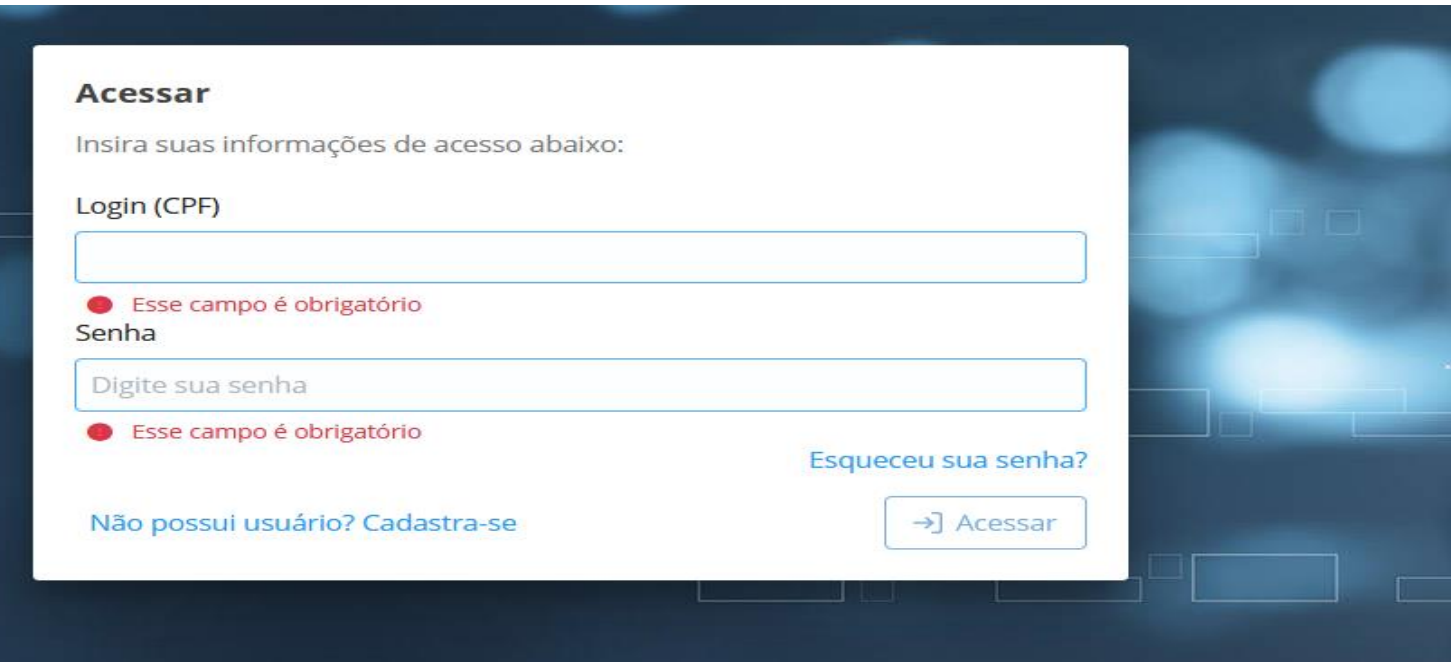

**2º)** Menu - **''Gerenciar Matérias"** (à esquerda):

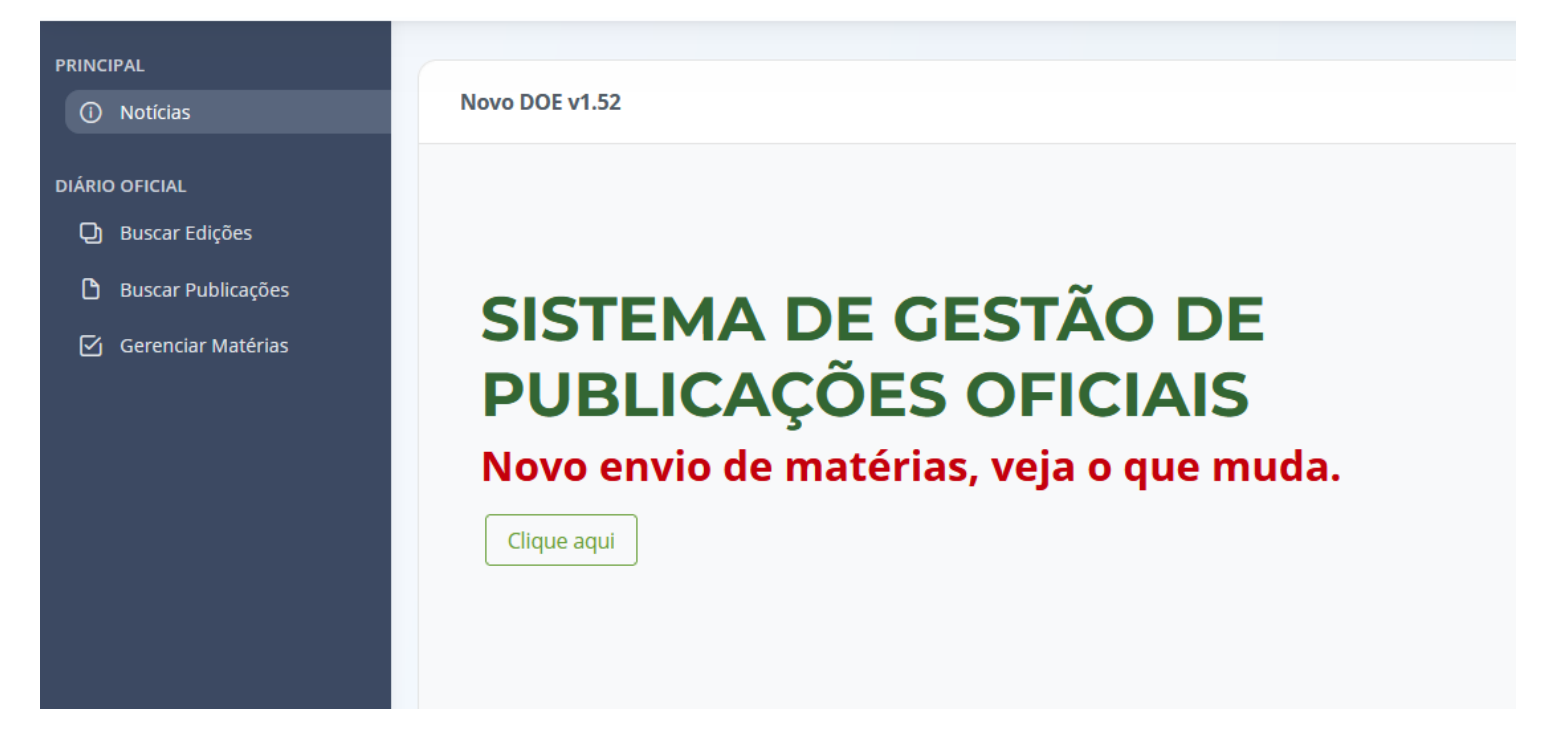

### **3º)** Clicar em **"Enviar Matéria"** (à direita, em cima):

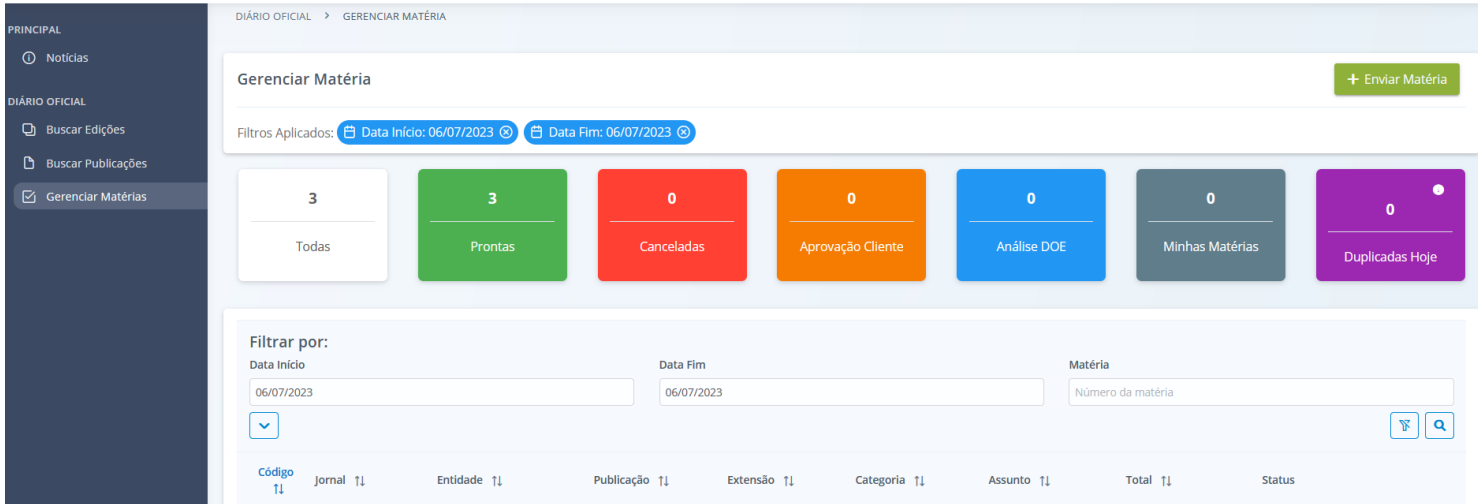

**4º)** Clicar em **"Escolha"** – em "Selecione uma matéria (à esquerda, embaixo):

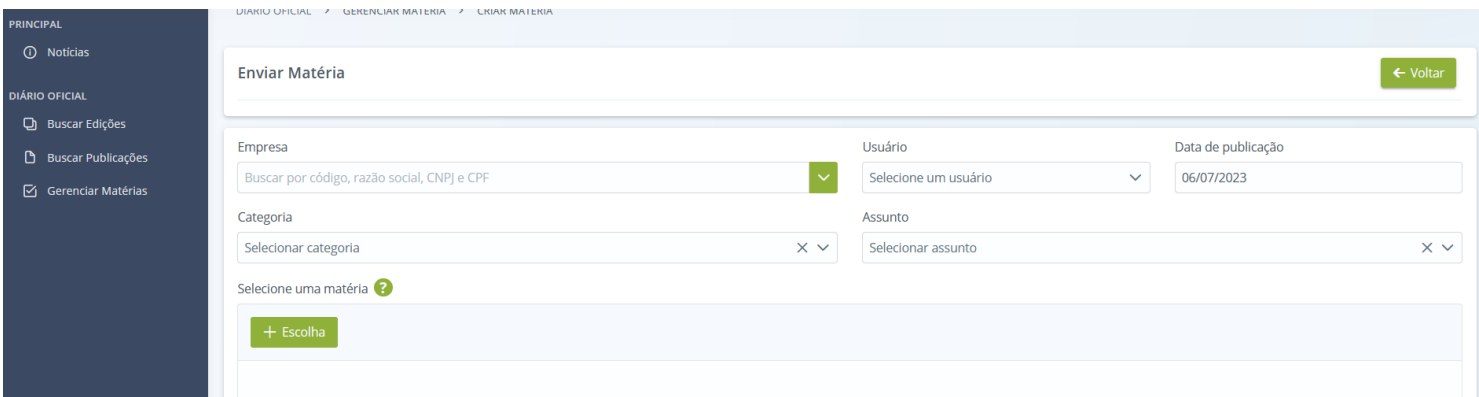

**5º)** Selecionar os campos solicitados, conforme exposto em tela: empresa ("UDESC"); usuário (o seu nome); **data de publicação (próximo dia útil);** categoria (''contratos e aditivos fundações estaduais"); assunto ("extrato de contrato").

**6º)** Escolher o arquivo WORD (extensão DOCX – dica: letra ARIAL, tamanho 8, espaço simples [1,0]) – Clicar em **''Enviar e Processar"** (à direita, embaixo):

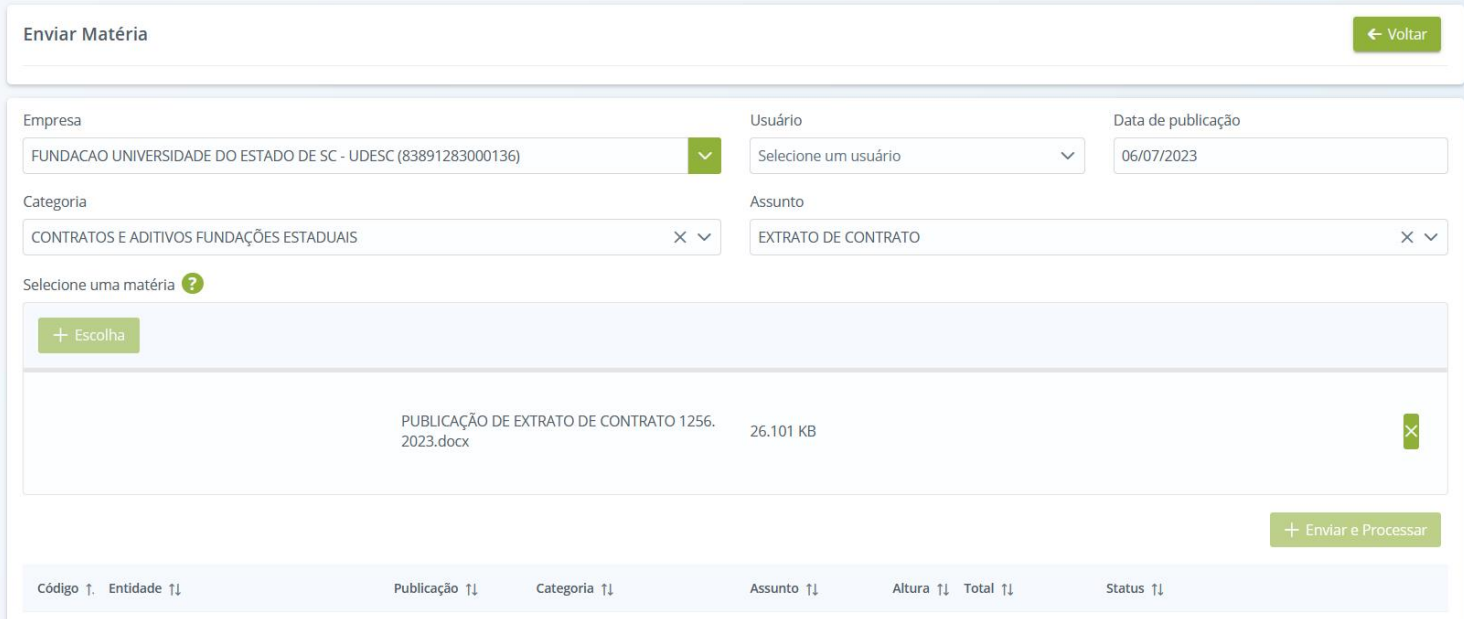

**7º)** Clicar em **''pré-visualizar matéria''** (ícone de 'olho' - ɵ) para visualizar a matéria (p/conferir os dados, antes):

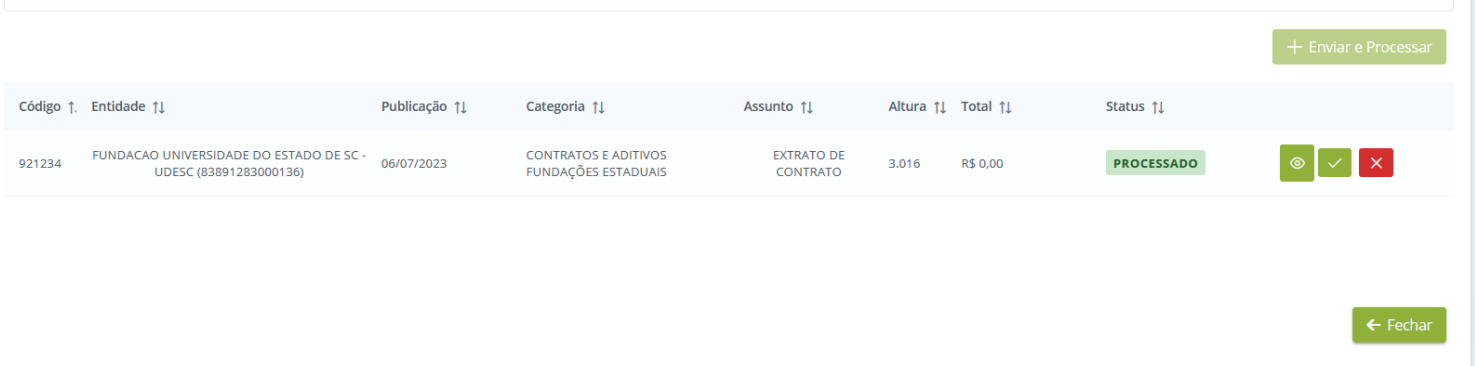

### **8º)** Abrirá outra janela com a prévia da matéria (salvar em PDF na pasta do Contrato de AF) - ''CTRL+P"):

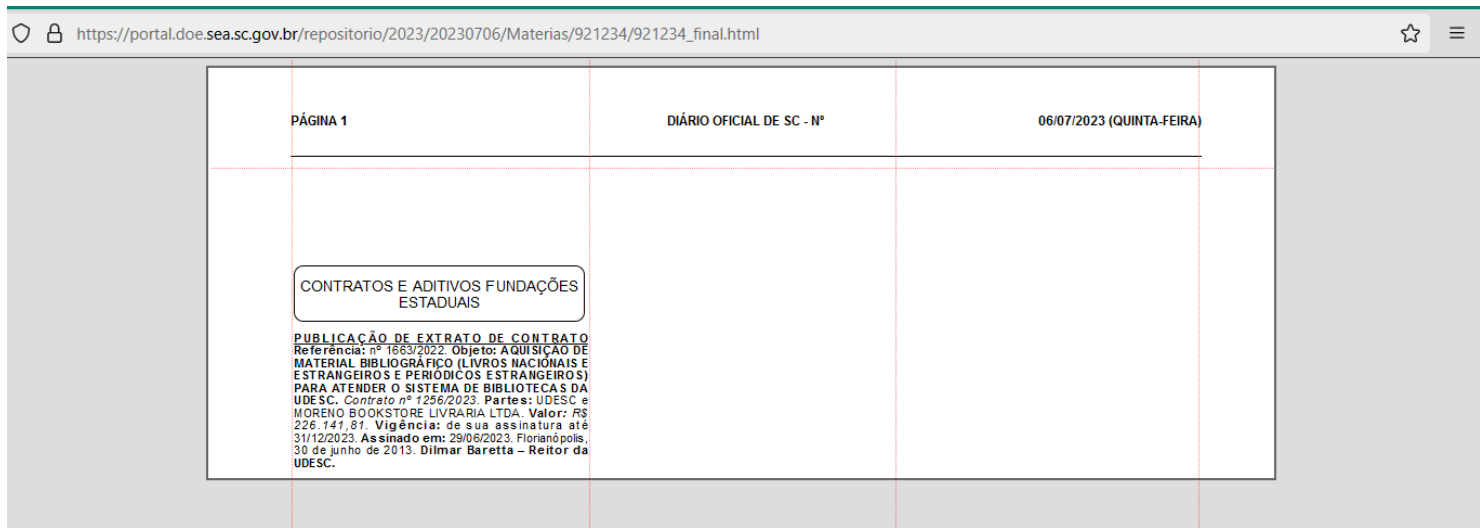

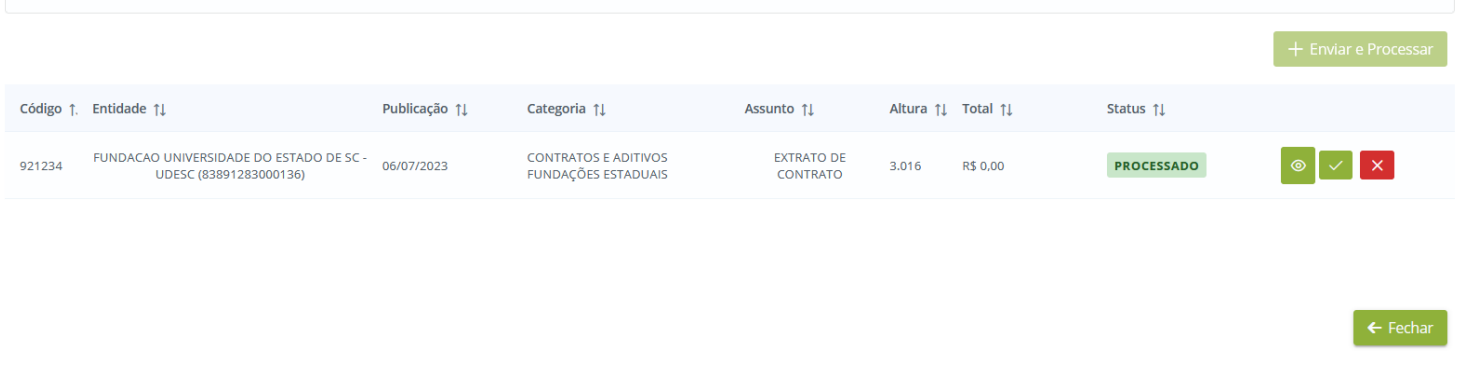

## 10°) o "Status" mudará para "aprovada":

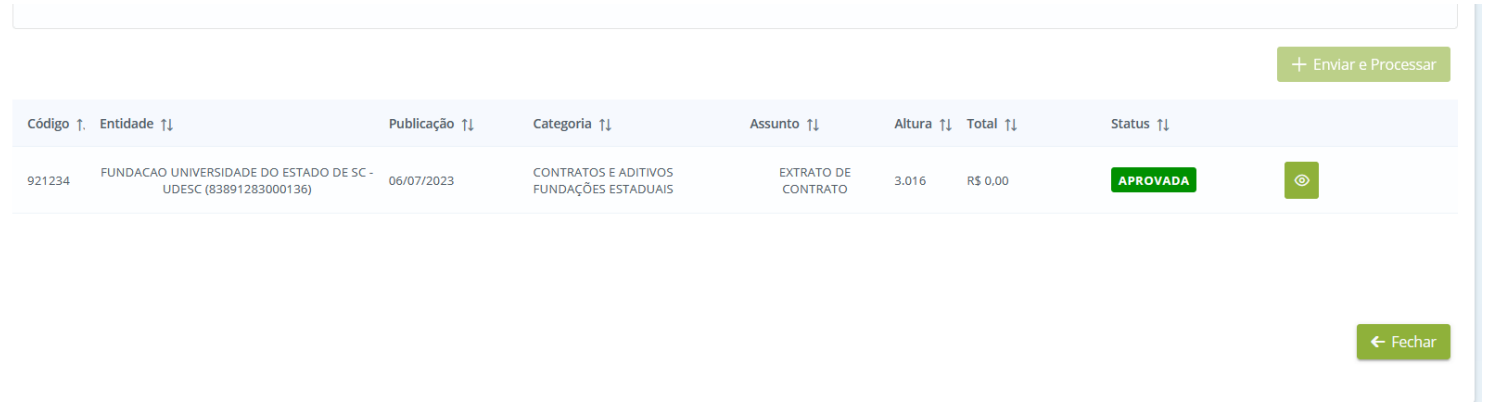

**11º)** Voltando em **"Gerenciar Matérias"** (tela inicial) – pelo **código**, acompanhar o andamento da matéria, até o **status mudar** de "pronta" para **''publicada":**

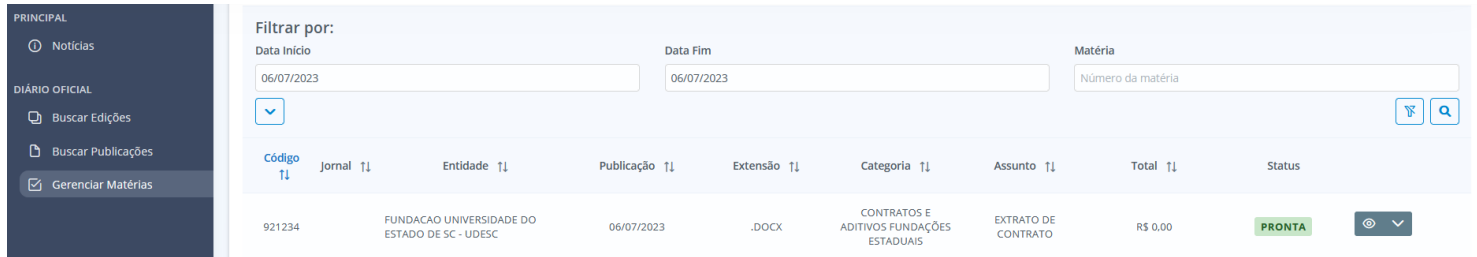

\_\_\_\_\_\_\_\_\_\_\_\_\_\_\_\_\_\_\_\_\_\_\_\_\_\_\_\_\_\_\_\_\_\_\_\_\_\_\_\_\_\_\_\_\_\_\_\_\_\_\_\_\_\_\_\_\_\_\_\_\_\_\_\_\_\_\_\_\_\_\_\_\_\_\_\_\_\_\_\_\_\_\_\_\_\_\_\_\_\_\_\_